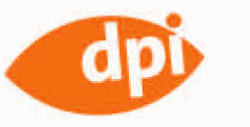

Matt Kloskowski

# PHOTOSHOP<br>EBENEN Das wichtigste Werkzeug aktuell erklärt

ADDISON-WESLEY

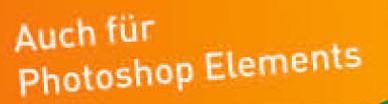

### KAPITEL DREI

### EINSTELLUNGS-EEBENEN

Sie haben inzwischen erfahren, wie nützlich Ebenen sind, um Änderungen an Ihren Bildern vorzunehmen. Wir haben aber nur mit normalen Ebenen gearbeitet. Es gibt in Photoshop darüber hinaus die sogenannten Einstellungsebenen. Dabei handelt es sich um eine andere Art von Ebenen, die die Bildbearbeitung völlig verändert hat, da sie Bildkorrekturen ohne dauerhafte Änderungen erlauben. Mit Einstellungsebenen können Sie sogar Anpassungen an ausgewählten Teilen Ihrer Fotos vornehmen, Sie müssen also nicht mehr das ganze Bild verändern. Sie sind ziemlich cool und recht einfach anzuwenden.

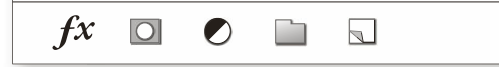

#### $f x \Box$ n  $\Box$

### EINSTELLUNGSEIE EN EN: GRUNDLAGEN

#### einstellungsebenen geben ihnen grösstmögliche Flexibilität bei der bildbearbeitung.

Wieso sind Einstellungsebenen so cool? Angenommen, Sie wollen ein Foto in ein Schwarzweißbild um wandeln. Sicher, Sie könnten BILD/KORREKTUREN/SCHWARZWEISS wählen, allerdings ändern Sie dann das Bild dauerhaft. Wenn Sie also die Datei speichern, können Sie nie wieder zum ursprünglichen Farbbild zurückkehren. Die meisten Korrekturbefehle im KORREKTUREN-Menü gibt es auch als Einstellungsebene. Diese kleinen Ebenen führen exakt die gleichen Korrekturen durch, aber auf einer eigenen Ebene. Sie können nicht nur ganz einfach zum Originalbild zurückkehren, wenn Sie eine Einstellungsebene verwenden, sondern Sie können auch deren Werte ändern, falls Sie sich später anders entscheiden.

#### schritt 1: öFFnen sie ein Foto von einem objekt, dessen Farbe sie ändern wollen

Es gibt Unmengen an Beispielen für den Einsatz von Einstellungsebenen. Wir wollen damit beginnen, dass wir die Farbe eines Objekts in einem Foto ändern. Öffnen Sie also ein entsprechendes Foto.

*Hinweis*: Falls Sie die Schritte am gleichen Bild wie ich nachvollziehen wollen, dann laden Sie es von der Website herunter, die in der Einleitung genannt wurde.

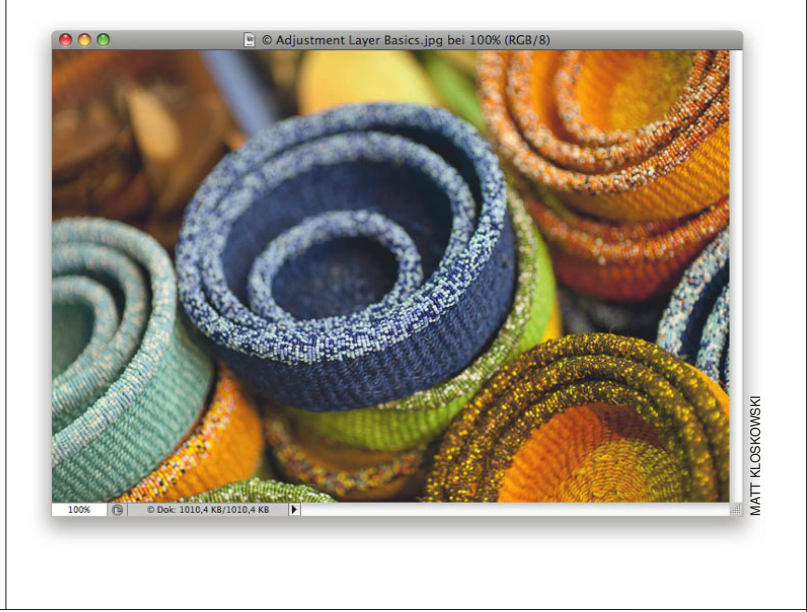

#### schritt 2: schauen sie sich die optionen unter bild/korrekturen an

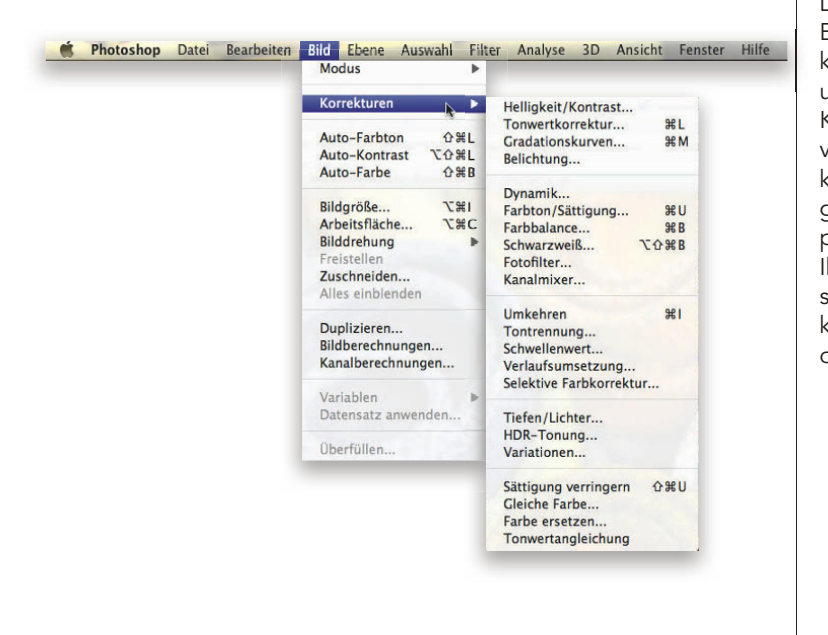

Damit Sie sehen, woher die Einstellungsebenen stammen, klicken Sie auf das B<sub>ILD</sub>-Menü und schauen sich das Untermenü korrekturen an. Dies sind die verschiedenen Farb- und Tonwertkorrekturen, die es in Photoshop gibt. Allerdings nehmen diese permanente Veränderungen an hrem Foto vor. Sie können also später nicht zum Original zurückkehren und Korrekturen ändern oder löschen.

#### schritt 3: ähnliche korrekturen Finden sie im korrekturen-bedienFeld Lassen Sie uns das Korrekturen-Menü kurz mit dem Korrekturen-Bedienfeld (das mit CS4 zu Pho-Korrekturen toshop gestoßen ist) vergleichen. Korrektur hinzufügen Wenn Sie es nicht rechts am Bildschirmrand sehen, blenden Sie es ※ W 明 2 mit Fenster/korrekturen ein. Sobald Sie den Mauszeiger über die Icons  $V = M V Q Q$ stellen (ich weiß, sie sind zu klein, also besser kein Wort darüber), **BIZZIX** erscheint der Name der Korrektur oben im Bedienfeld. Sehen Sie, Tonwertkorrektur - Vorgaben dass hier dieselben Korrekturen zu Gradationskurven - Vorgaben **Belichtung - Vorgaben** finden sind wie im Menü? Der eine Farbton/Sättigung - Vorgaben wichtige Unterschied ist jedoch, Schwarzweiß - Vorgaben dass das Korrekturen-Bedienfeld Kanalmixer - Vorgaben Einstellungsebenen erzeugt, die Sel. Farbkorr. - Vorgaben Sie immer wieder ändern können. 囚  $<sub>0</sub>$ </sub> Einstellungsebenen | KAPITEL 3 | 59

#### schritt 4: Führen sie eine Farbton/sättigung-korrektur durch

Wo wir schon mal da sind, klicken Sie auf das FARBTON/SÄTTIGUNG-Icon (das zweite von links in der zweiten Reihe), um eine FARBTON/SÄTTIGUNG-Einstellungsebene hinzuzufügen. Das Bedienfeld ändert sich und zeigt die entsprechenden Optionen. Zuerst möchte ich nur die Blautöne im Bild ändern, nicht alle Farben, also wählte ich im Popup-Menü oben blautöne. Alle Änderungen wirken sich jetzt nur auf die Blautöne im Bild aus. Ziehen Sie also den Farbton-Regler auf –135. Damit wird das blaue Objekt in der Mitte grün.

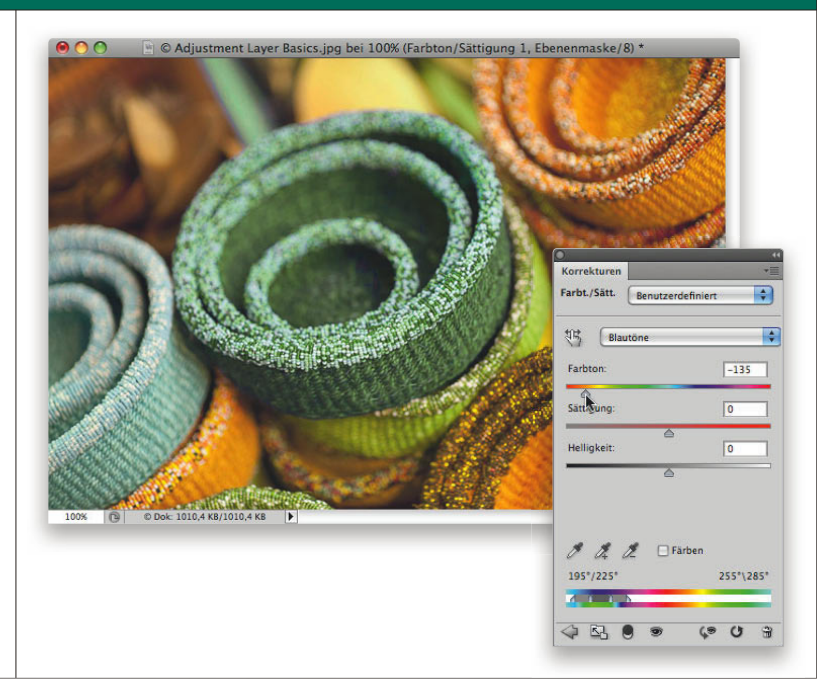

#### schritt 5: die neue ebene Finden sie im ebenen-bedienFeld Nachdem Sie die Änderungen vorgenommen haben, finden Sie im Ebenen-Bedienfeld eine neue Ebene: die FARBTON/SÄTTIGUNG-Einstellungsebene. Die Korrektur wurde auf einer separaten Ebene vorgenommen, nicht am Original-Deckkraft: 100% Norma bild. Schauen Sie sich die Miniatu-Fläche: 100% -Fixieren:  $\Box \nearrow \div \Box$ ren einmal genau an: Auf der Hintergrundebene ist die Mitte blau, Farbton/Sättigung 1 auf dem Bildschirm ist sie grün.  $\triangle$  $\circledcirc$   $f$ x,  $\Box$   $\Diamond$ ,  $\Box$   $\Box$   $\Box$ 60 Kapitel 3 Einstellungsebenen

#### schritt 6: blenden sie die einstellungsebene aus, um das original zu sehen

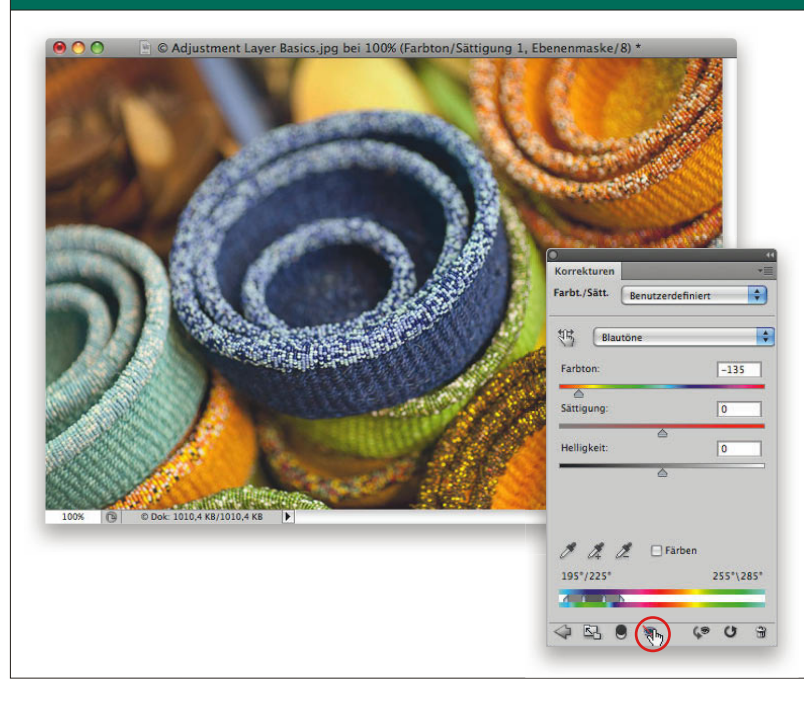

Einstellungsebenen funktionieren fast wie normale Ebenen. Sie besitzen eine DECKKRAFT-Einstellung, Sie können sie umbenennen und sogar ausblenden. Probieren Sie es. Klicken Sie auf das kleine Auge unten im Korrekturen-Bedienfeld und schon sehen Sie nur noch das Originalbild, das sich darunter im Ebenen-Bedienfeld befindet. Es ist sicher und wohlbehalten.

#### schritt 7: speichern sie die datei mit ebenen und öFFnen sie sie später Für änderungen

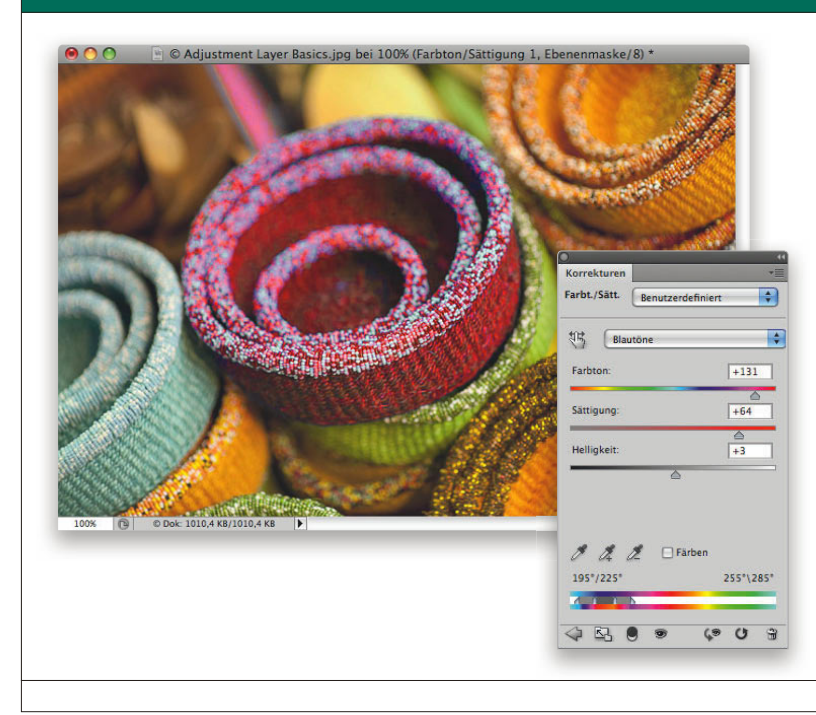

Angenommen, Sie sind fertig. Speichern Sie dieses Bild im Photoshop-PSD-Format mit DATEI/ SPEICHERN UNTER. Nun ein kleines Rollenspiel: Stellen Sie sich vor, Sie zeigen das Bild einem Kunden, der Ihnen dann eröffnet, dass er lieber eine rote Bildmitte haben möchte. Sie müssen dann einfach nur die PSD-Datei öffnen und auf die Farbton/Sättigung-Einstellungsebene doppelklicken, um das Bedienfeld wieder zu öffnen. Photoshop hat sich die Werte vom letzten Mal gemerkt. Ziehen Sie den FARBTON-Regler, um die Farbe in Rot zu ändern. Das war's. Mit Einstellungsebenen halten Sie sich immer ein Hintertürchen offen, um alle Werte wieder zu ändern.

 $f x \Box$  $\bullet$ 

### FÜR ELEMENTS GEEIGNET

# SELEKTIVE KORREKTUREN

#### bei einstellungsebenen geht es nicht um alles oder nichts, sie können auch einzelne bildbereiche bearbeiten!

Wow, was Sie eben gesehen haben, war schon ziemlich cool! Es ist großartig, wenn man die Möglichkeit hat, Korrekturen zu einem späteren Zeitpunkt noch einmal zu ändern. Aber sehen wir den Tatsachen ins Auge. Der Alles-oder-Nichts-Faktor einer Einstellungsebene ist eine große Einschränkung. Stellen Sie sich vor, Sie haben ein Foto, dessen Himmel toll, dessen Vordergrund aber zu dunkel ist. Mit einer TONWERTKORREKTUR-Einstellungsebene können Sie den Vordergrund jederzeit aufhellen, allerdings wird dabei auch der Himmel aufgehellt. Wahrscheinlich so stark, dass er zu hell ist, richtig? Allerdings können Sie mit Einstellungsebenen selektiv bestimmte Bereiche Ihres Fotos ändern, ohne gleich das große Ganze zu beeinflussen.

#### schritt 1: öFFnen sie ein bild, bei dem nur ein bereich korrigiert werden muss

Öffnen Sie ein Foto, in dem ein Teil prima aussieht, ein anderer Bereich aber nachbearbeitet werden muss. Ich habe hier ein Landschaftsfoto. Die Scheune ist im Vergleich zum Rest des Bildes zu dunkel.

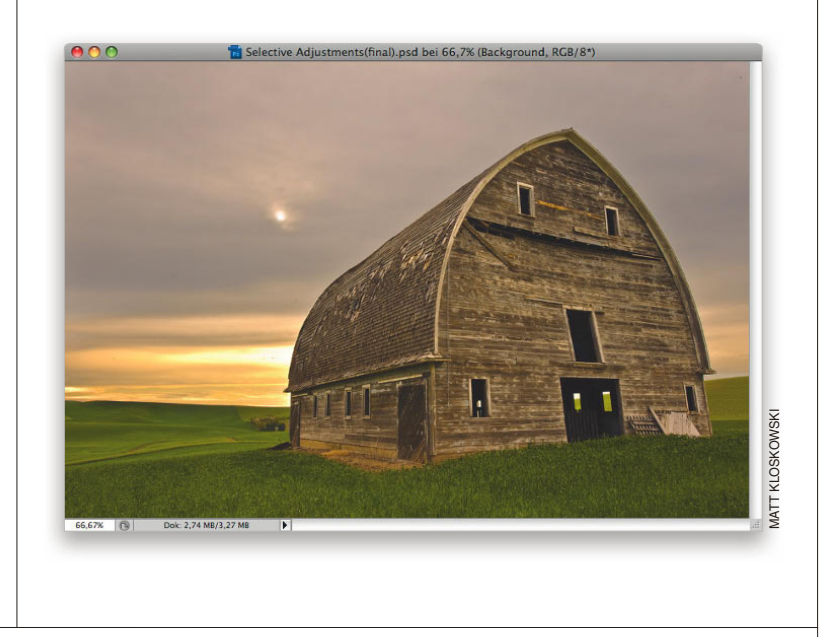

#### schritt 2: vordergrund mit tonwertkorrektur-einstellungsebene auFhellen

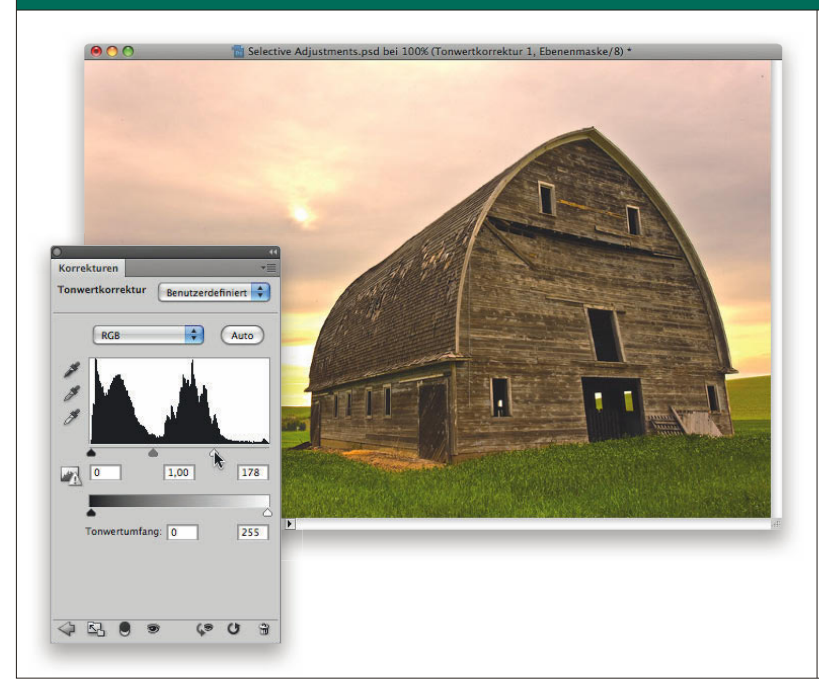

Klicken Sie im Korrekturen-Bedienfeld auf das TONWERTKORREKTUR-ICON (obere Reihe, das zweite von links). Ziehen Sie den Weißpunktregler unter dem Histogramm nach links. Sie sehen, wie alles im Bild heller wird. Allerdings verlieren wir dabei viele Details in den Wolken, das lässt sich jedoch beheben. Klicken Sie auf das Papierkorb-Icon unten rechts im Korrekturen-Bedienfeld, um die Änderung abzubrechen, und beginnen Sie von vorn.

#### schritt 3: wählen sie zuerst den bereich aus, der auFgehellt werden soll

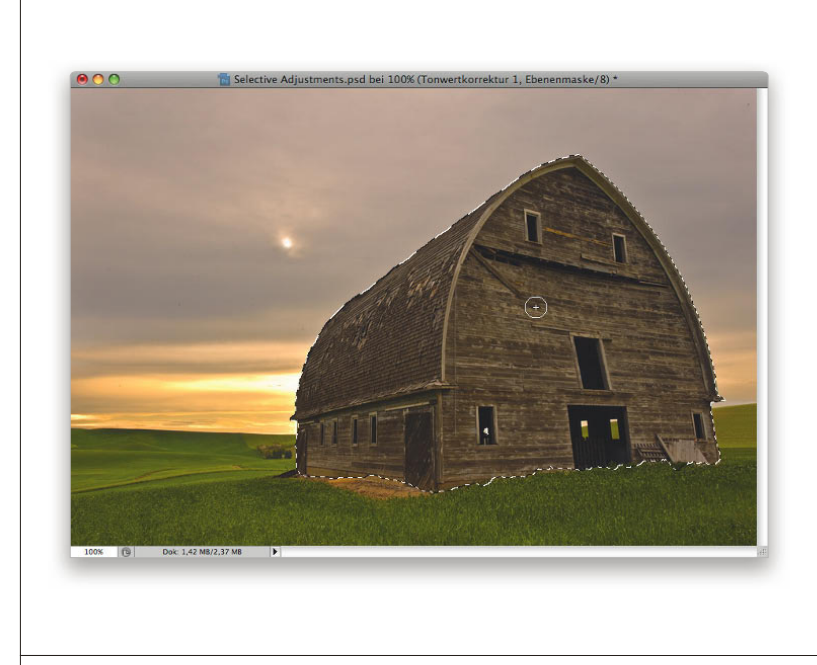

Sie haben gesehen, was passiert, wenn wir die Tonwertkorrektur auf das gesamte Bild anwenden. Nehmen Sie jetzt das Schnellauswahl-Werkzeug (W) und klicken und ziehen Sie damit über die Scheune, um den Bereich auszuwählen, den Sie bearbeiten wollen.

*Hinweis:* Wie in der Einführung erwähnt, habe ich ein Video über Auswahlen zusammengestellt (denn hier geht es ja um Ebenen). Sie finden es unter www.kelbytraining.com/books/ layerscs5.

#### schritt 4: erneute tonwertkorrektur, dieses mal nur Für die auswahl

Kehren Sie zum Korrekturen-Bedienfeld zurück und klicken Sie erneut auf TONWERTKORREKTUR. Ziehen Sie den Weißpunktregler genau wie eben nach links, ich habe ihn in diesem Beispiel bis auf 148 gezogen. Sie sehen jetzt, dass nur der in Schritt 3 ausgewählte Bereich heller wird (die Scheune). Der Himmel ändert sich nicht.

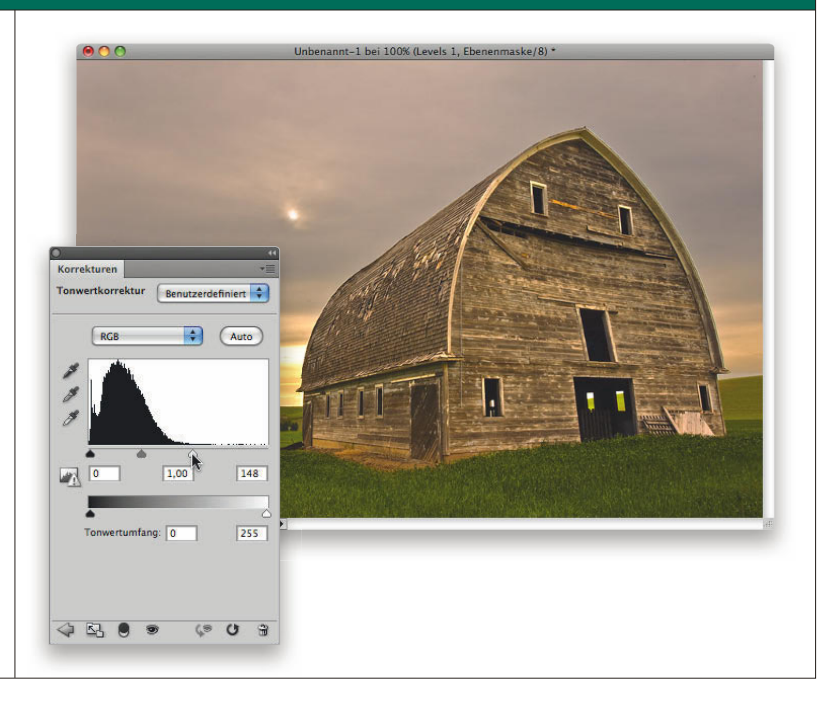

#### schritt 5: schauen sie sich die miniatur neben der miniatur der einstellungsebene an

Was ist hier geschehen? Wie ging das vor sich? Schauen Sie sich die kleine schwarzweiße Miniatur neben der Miniatur der Einstellungsebene im Ebenen-Bedienfeld an. Dies ist eine Ebenenmaske (sie ist hier rot umkreist). Im vorherigen Tutorial, als wir die Farbe mit einer Farbton/sättigung-Einstellungsebene geändert haben, war die Ebenenmaske komplett weiß. Hier ist zum Vergleich ein Bildschirmfoto des Ebenen-Bedienfelds aus dem vorherigen Tutorial neben dem Bedienfeld aus diesem Beispiel. Diese ist nicht überall weiß, sondern nur in dem Bereich, den wir ausgewählt hatten.

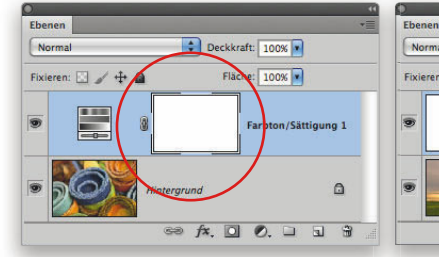

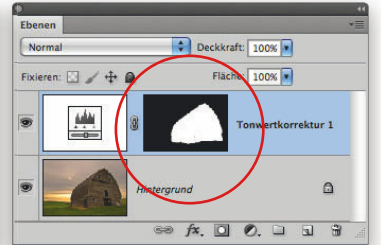

#### schritt 6: schwarz verbirgt die korrektur und zeigt die ebene darunter

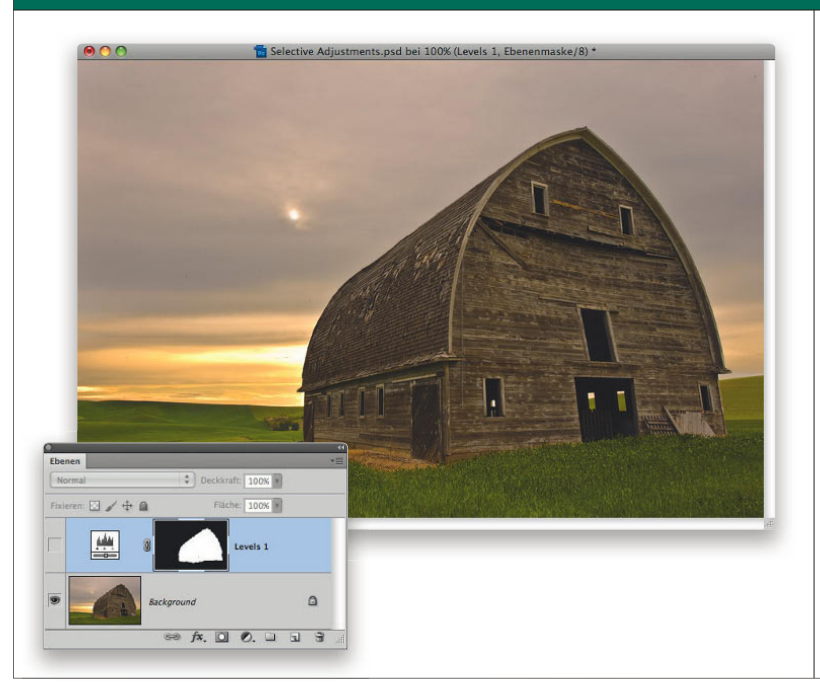

Merken Sie sich vor allen Dingen, dass es die Farbe (Schwarz oder Weiß) auf der Miniatur ist, die zählt. Wenn alles weiß ist, dann wirkt die Einstellungsebene auf das gesamte Foto. Überall dort, wo es schwarz ist, kann die Einstellungsebene nichts ausrichten und das Originalfoto, das sich unter der Einstellungsebene befindet, scheint hindurch. Weiß ist hier also unsere Auswahl der Scheune und zeigt unsere Tonwertkorrekturänderung, während das Schwarz über dem Bereich des Himmels und der Landschaft liegt und somit beides von der Hintergrundebene sehen lässt.

#### schritt 7: vorher/nachher mit einstellungsebene ein/aus

Klicken Sie auf das Augen-Icon links neben der Einstellungsebene im Ebenen-Bedienfeld, um die Korrekturen auszublenden und das Vorher-Bild zu sehen. Indem Sie die Einstellungsebene wieder einblenden, sehen Sie das Nachher-Bild.

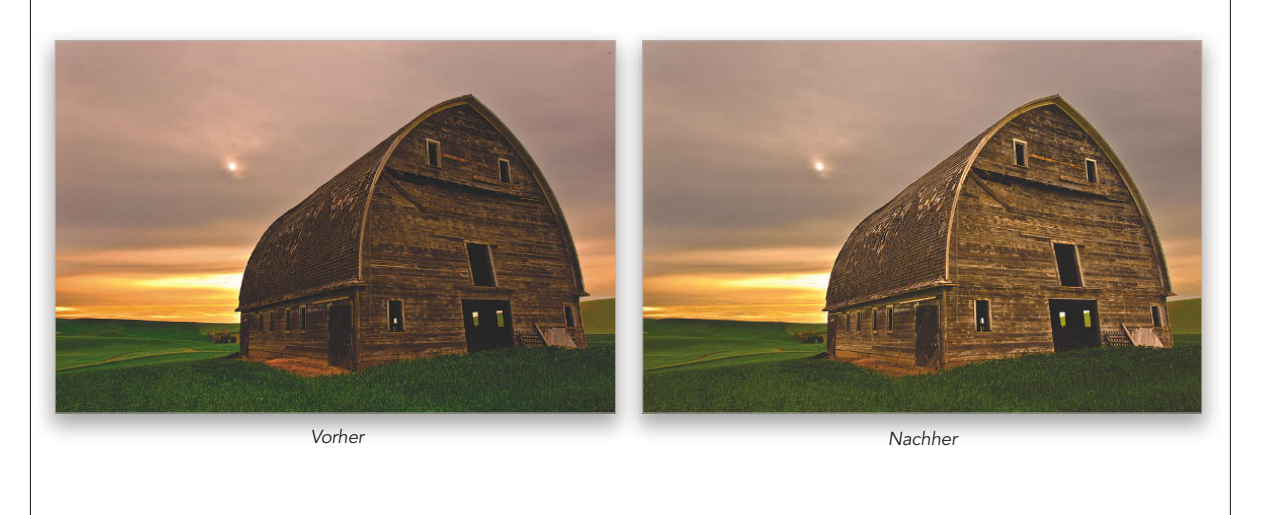

 $\overline{O}$  $f x$ 

 $\bullet$ 

FÜR ELEMENTS GEEIGNET

# SUPERFLEXIBLE KORREKTUREN

#### okay, jetzt wird es wirklich spannend. einstellungsebenen besitzen noch eine supercoole, Flexible Funktion.

Sie haben gesehen, dass Einstellungsebenen für sich stehen und die gesamte Ebene ändern können. Mit Auswahlen können Sie den Wirkungsbereich von Einstellungsebenen einschränken. Einstellungsebenen besitzen noch eine weitere spannende, flexible Funktion: Pinsel. Auswahlen sind zwar toll, aber erst Pinsel geben Ihnen die Flexibilität, die Sie wirklich brauchen. Mit einem Pinsel auf der Einstellungsebene können Sie die Anpassung exakt auf bestimmte Gebiete beschränken, indem Sie sie schwarz bemalen, statt eine Auswahl komplett schwarz auszufüllen. Das Konzept ist gleich, bietet aber deutlich mehr Kontrolle.

#### schritt 1: öFFnen sie ein Foto, das in einem bereich korrigiert werden muss

Öffnen Sie ein Foto, das in einem bestimmten Bereich eine Korrektur nötig hat. In diesem Fall sind die Frau und ihr Kind etwas dunkel und könnten sich besser vom Hintergrund abheben.

TIPP: Wie Sie sehen, verwende ich ein Foto von Personen für dieses Beispiel. Dabei könnte es sich ebenso um ein Landschaftsfoto wie bei den anderen Beispielen in diesem Kapitel handeln, bei dem der Vordergrund zu dunkel ist und den Sie aufhellen wollen. Das wollte ich nur schnell loswerden.

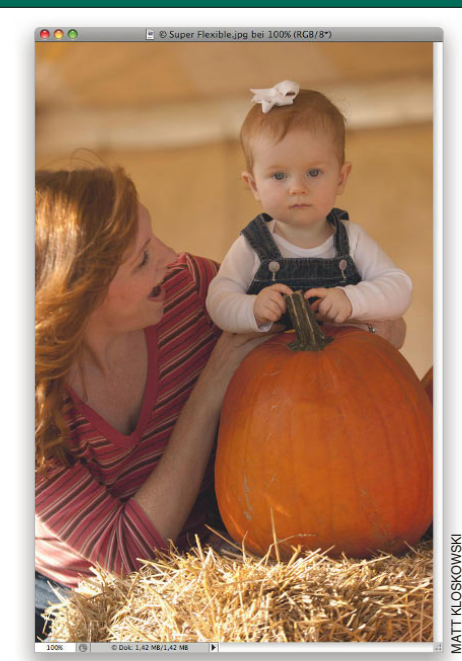

#### schritt 2: das Foto mit einer gradationskurven-einstellungsebene auFhellen

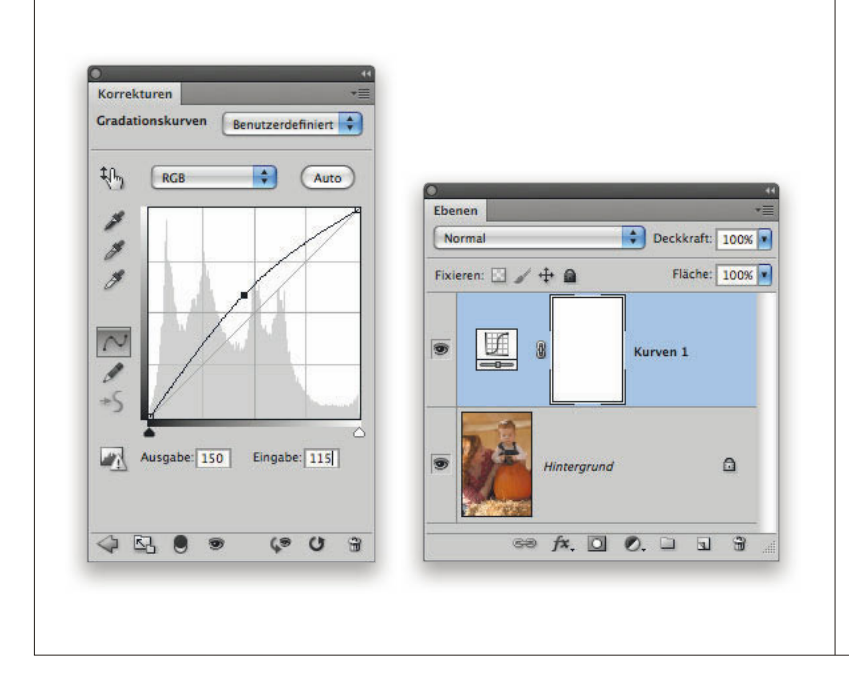

Jetzt setzen wir eine GRADATIONSkurVen-Einstellungs ebene ein, um Mutter und Kind aufzuhellen. Klicken Sie auf das Gradationskurven-Icon im Korrekturen-Bedienfeld (das dritte von links in der oberen Zeile). Anschließend klicken Sie in die Mitte der diagonalen Linie und ziehen sie nach links oben. Es ist nicht schlimm, wenn Sie nicht sicher sind, wie weit Sie sie nach oben ziehen sollen, wir können die Kurve später noch genauer einstellen. Die neue GRAdationskurVen-Einstellungsebene erscheint im Ebenen-Bedienfeld über der Hintergrundebene.

#### schritt 3: wählen sie das pinsel-werkzeug mit einer mittelgrossen, weichen spitze Jetzt erscheint das ganze Foto heller. Wir wollten aber eigentlich, dass nur Mutter und Kind aufgehellt werden und der Rest des Bildes unverändert bleibt. Lassen Sie uns 100 T Modus: Normal dazu mit Schwarz auf der Ein- $\mathscr{L}$  1 stellungsebene über den Hinter-Größe  $\overline{100}$  $\circledR$ grund malen, um das Original an  $\overline{u}$ bestimmten Stellen zu rekonstruie-Härte 0% ren. Aktivieren Sie den Pinsel ((B)). Klicken Sie auf das Pinselvorgaben-Popup-Menü in der Optionsleiste und wählen Sie eine große, ua. **B** aû  $\sim$ m-r  $\equiv$ weiche Pinselspitze. Sorgen Sie ÷ý. 髮  $\mathbf{m}$ w  $\triangleq$  $\overline{1}$ dafür, dass die Vordergrundfarbe  $\overline{14}$  $\frac{1}{24}$ 滲 H) 豢 ¥  $\frac{1}{11}$ 摰 auf Schwarz eingestellt ist (falls  $\overline{27}$  $\overline{a}$  $46$  $50$  $\vec{17}$ Schwarz Ihre Hintergrundfarbe ist, drücken Sie (X), um Vorder- und Hintergrundfarbe zu tauschen). *Hinweis:* Schauen Sie sich auch das

Video zu Pinselgrundlagen an, das ich in der Einführung erwähnt habe.

Einstellungsebenen | KAPITEL 3 67

#### schritt 4: malen sie über den hintergrund, um ihn abzudunkeln

Aktivieren Sie die Miniatur der Ebenenmaske in der Einstellungsebene (dass die Ebenenmaske aktiviert ist, erkennen Sie an dem dünnen schwarzen Rahmen um die Ecken der Miniatur). Klicken und ziehen Sie mit dem Pinsel über den Hintergrund des Fotos. Normalerweise würden Sie jetzt mit Schwarz auf das Foto malen. Da wir jedoch auf der Ebenenmaske arbeiten, verhält es sich anders. Dadurch bringen Sie den ursprünglichen Hintergrund von der Ebene darunter (der dunkler war) wieder zum Vorschein. Falls Sie einen Fehler machen, stellen Sie sicher, dass die Hintergrundnfarbe Weiß ist  $(\Box)$ (vertauschen Sie gegebenenfalls einfach mit (X) die Vorder- und Hintergrundfarben), und übermalen Sie den Fehler mit Weiß.

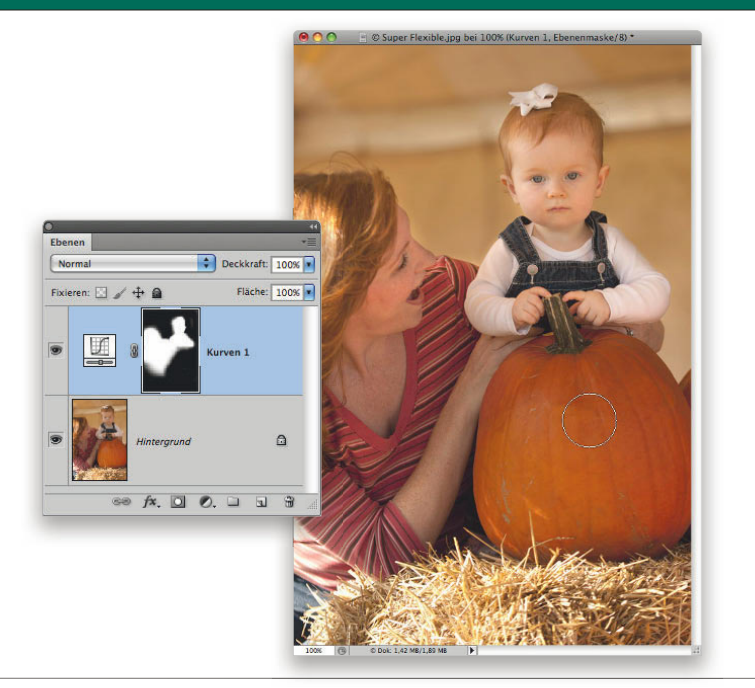

#### schritt 5: malen sie weiter auF der maske, bis der hintergrund wieder dunkel ist

Malen Sie weiter, bis der gesamte Hintergrund wieder dunkler aussieht. Auf der Miniatur der Ebenenmaske können Sie alle verbliebenen weißen Bereiche sehen. Möglicherweise müssen Sie ins Bild zoomen und die Größe der Pinselspitze verringern, um dicht an das Gesicht und die Ränder der Personen im Vordergrund heranzukommen und exakt arbeiten zu können. Im Prinzip funktioniert das Ganze wie im vorherigen Tutorial, nur dass wir hier mit Schwarz malen anstatt eine Auswahl schwarz zu füllen. Photoshop ist es egal, wie Sie das Schwarz auf die Ebenenmaske bekommen. Solange es Schwarz ist, scheint die Originalebene unter der Einstellungsebene hindurch.

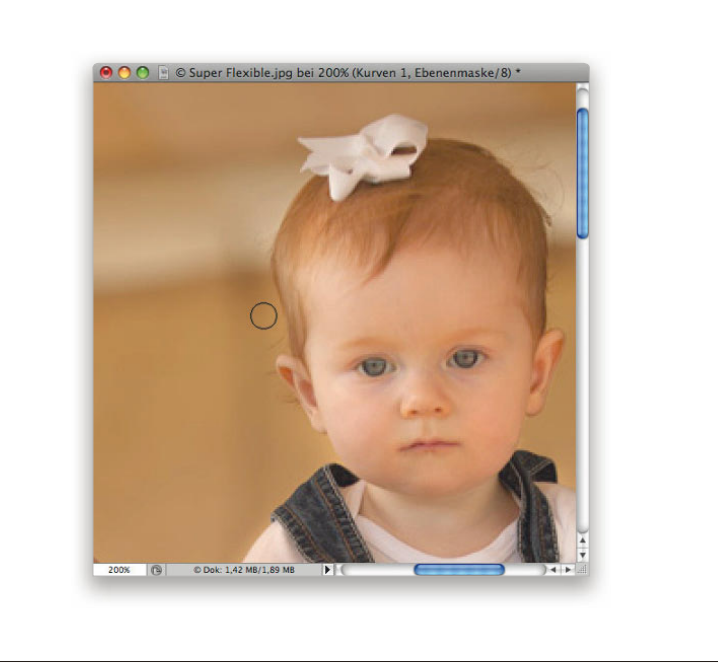

#### schritt 6: doppelklicken sie auF die einstellungsebene, um die helligkeit zu verFeinern

Erinnern Sie sich daran, dass wir uns in Schritt 2 nicht sicher waren, wie weit wir die Kurve ziehen mussten? Sie können jederzeit auf die Miniatur der GRADATIONSKURVEN-Einstellungsebene im Ebenen-Bedienfeld doppelklicken, um die Gradationskurven weiter zu verfeinern. Da Sie den Hintergrund durch die Maske geschützt haben, ändern Sie nur Mutter und Kind im Vordergrund, wenn Sie die Kurve weiter bearbeiten. Sie können genau erkennen, wie stark Sie die beiden durch Ihre Änderungen von dem Hintergrund absetzen. Ich sagte doch, das ist cool!

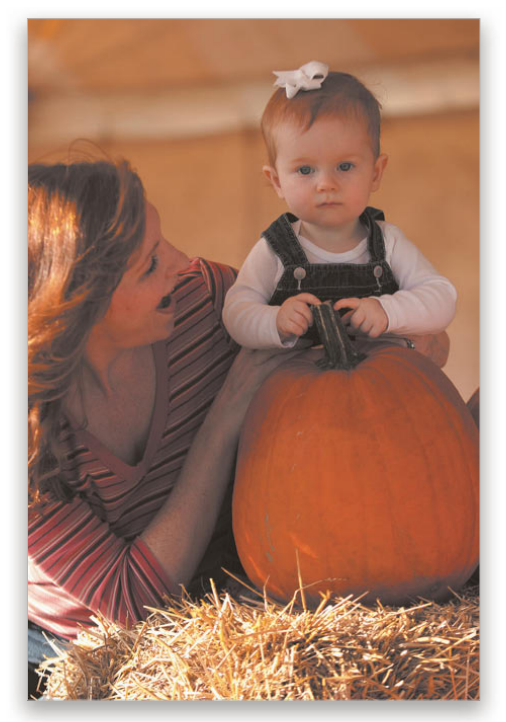

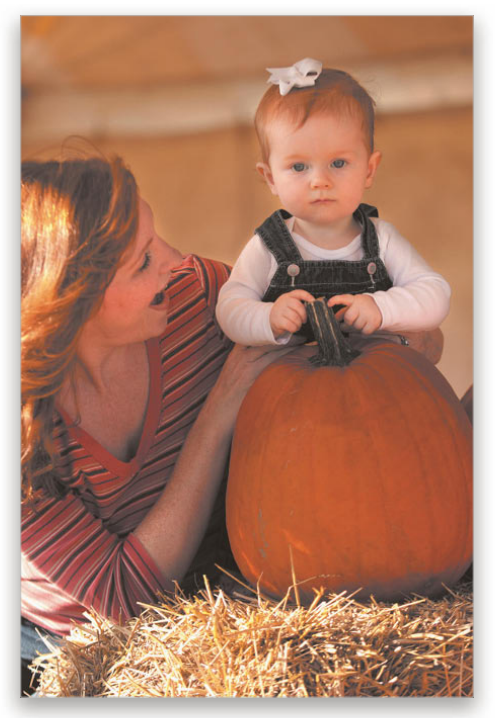

*Vorher Nachher*

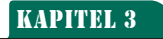

#### $f x$  $\overline{O}$  $\bullet$ n  $\Box$

# weitere Ideen für Einstellungsebenen

wenn sie einmal mit einstellungsebenen angeFangen haben, hören sie gar nicht wieder auF. hier einige weitere ideen.

Glauben Sie mir, wenn Sie einmal mit Einstellungsebenen angefangen haben, eröffnet sich Ihnen eine ganz neue Welt kreativer Möglichkeiten. So ziemlich alles, was Sie mit Ihren Fotos anstellen, hat mit dem BILD/ KORREKTUREN-Menü zu tun, also könnten Sie dafür auch Einstellungsebenen verwenden. Hier zeige ich Ihnen schnell ein paar Beispiele.

#### beispiel 1: ein schwarzweissbild erzeugen

Mit der Schwarzweiss-Korrektur (viertes Icon von links in der zweiten Reihe) geht es vermutlich am schnellsten und einfachsten, ein Farb- in ein SchwarzweißBild zu verwandeln. Klicken Sie einfach auf das Schwarzweiß-Icon, dann entfernt Photoshop alle Farbe aus dem Bild. Verschieben Sie dann die Regler, um die entsprechenden Farbtöne heller oder dunkler darzustellen. Wenn ich zum Beispiel den Grün-Regler nach links schiebe, werden die ehemaligen Grüntöne im Bild dunkler (hier also die Bäume). Verschiebe ich den Regler nach rechts, werden sie heller.

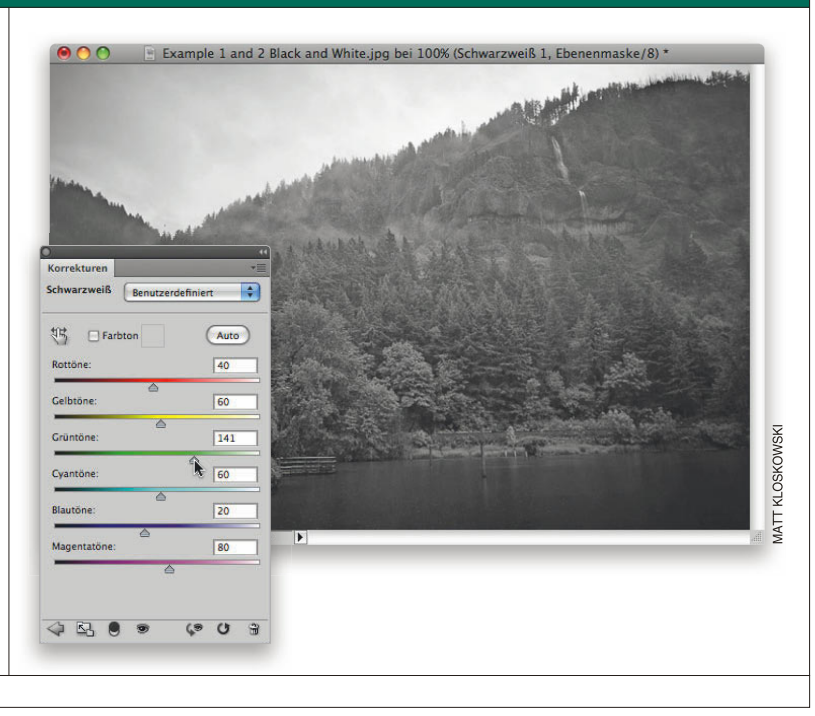

#### beispiel 2: schwarzweiss mit etwas Farbe

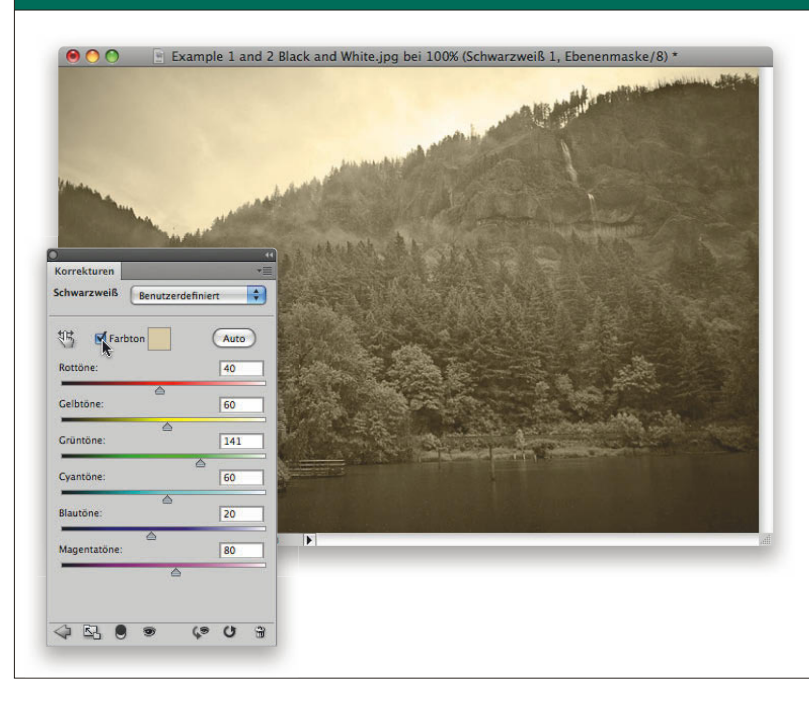

Wenn Sie einen Sepia-Look wünschen, schalten Sie die Checkbox FARBTON oben in den SCHWARZWEISS-Optionen im Korrekturen-Bedienfeld ein. Damit wird dem Bild ein Hauch von Farbe hinzugefügt. Sie können in das Farbfeld neben der Checkbox klicken, um die Farbe bzw. ihre Intensität zu verändern.

#### beispiel 3: semi-schwarzweiss

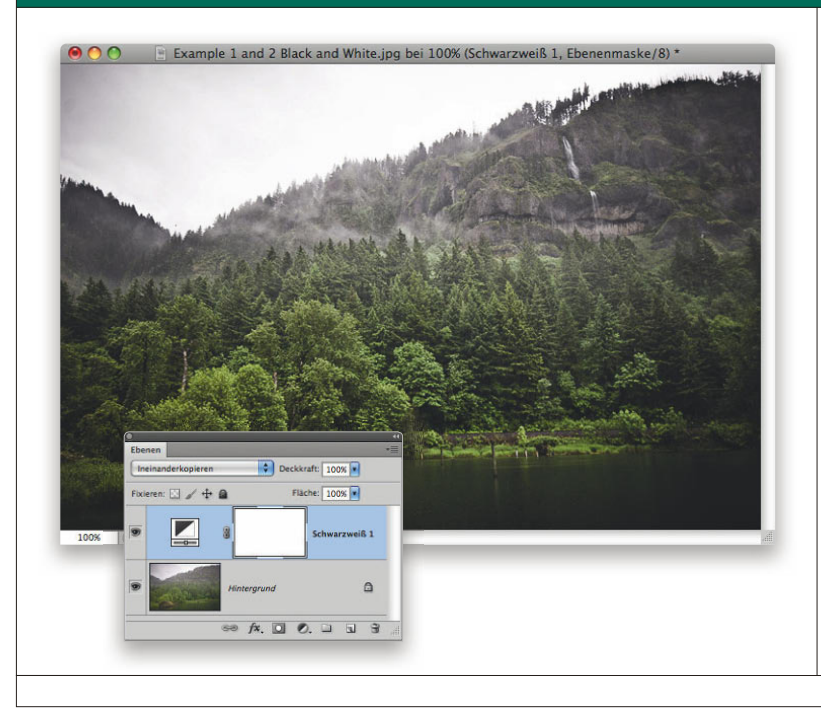

Eine weitere Idee für die Schwarzweiss-Korrektur ist, eine Einstellungsebene wie im ersten Beispiel hinzuzufügen (ohne Färbung). Sie sehen die Schwarzweiß-Einstellungsebene im Ebenen-Bedienfeld. Wie bei anderen Ebenen können Sie deren Deckkraft ändern, ebenso ihre Füllmethode. Ändern Sie die Füllmethode der Einstellungsebene in ineinanderkoPieren. Das Bild wird nicht vollständig gesättigt und etwas knackiger, ein toller Effekt für Sport- und dramatische Porträtaufnahmen. Für kleine Hunde, Kinder und kuschlig-warme Fotos würde ich ihn eher nicht verwenden.

#### beispiel 4a: Farbsättigung verbessern und verstärken

Eine meiner Lieblingskorrekturen ist die DYNAMIK. Wenn sie Ihnen bekannt vorkommt, dann vermutlich aus Camera Raw oder Photoshop Lightroom. Um die Farbe aufzufrischen, ist sie ideal. Das schöne daran ist vor allem, dass sie die Farben nur an den Stellen verstärkt, wo sie es nötig haben. Hautfarben und bereits gesättigte Bereiche bleiben unbehelligt.

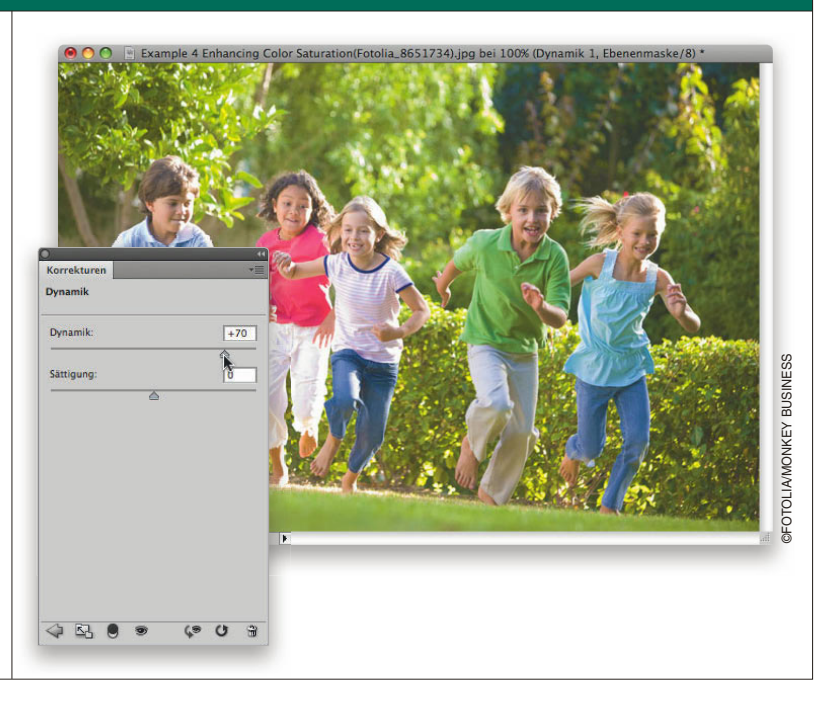

#### beispiel 4b: dynamik mit sättigung vergleichen

Sie werden feststellen, dass DYNAmik die Farben in der Kinderkleidung deutlich aufgebessert hat, die Hauttöne sind jedoch unverändert geblieben. Vergleichen Sie diese mit der Sättigung-Korrektur (die wir verwendeten, als es die DYNAMIK-Funktion noch nicht gab), nach der die Kinder aussehen, als **Dynamik** wären sie zu lange in der Sonne Dynamik  $\sqrt{2}$ gewesen, und die restlichen Farben fast zirkushaft bunt wirken. Sättigung  $\boxed{36}$ 4 5 8 9  $G$   $O$   $\rightarrow$ 72 | KAPITEL 3 | Einstellungsebenen

#### beispiel 5: Farbe stellenweise hinzuFügen

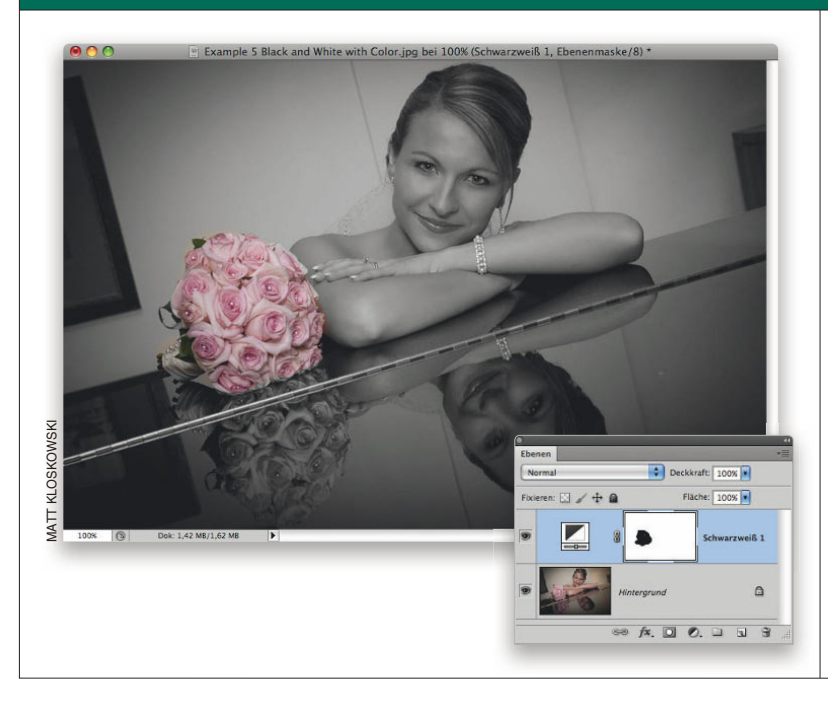

Noch eine beliebte Technik: Sie können ein Schwarzweißfoto erzeugen und dann stellenweise wieder Farbe hinzufügen. Das ist toll, wenn Sie die Aufmerksamkeit auf ein bestimmtes Objekt lenken wollen, und wirkt sehr dramatisch. Zuerst wenden Sie die Schwarzweiß-Umwandlung wie in Beispiel 1 an. Dann malen Sie mit einem schwarzen Pinsel über die Bereiche, die Sie wieder färben wollen. Hier malte ich über den Brautstrauß, um dessen Farbe wieder freizulegen. Toll, diese Technik!

### MATT KLOSKOWSKI MATT KLOSKOWSKI MATT KLOSKOWSKI MATT KLOSKOWSKI MATT KLOSKOWSKI MATT KLOSKOWSKI MATT KLOSKOWSKI MATT KLOSKOWSKI MATT KLOSKOWSKI MATT KLOSKOWSKI MATT KLOSKOWSKI MATT KLOSKOWSKI MATT KLOSKOWSKI MATT KLOSKOWSK beispiel 6: die stimmung eines Fotos ändern Example 6 Changing Mood.jpg bei 100% (Fotofilter 1, Ebenenmaske/8) \*  $\bullet\bullet\circ$ Fotofilter Filter: Warmfilter (85)  $\blacksquare$  $\bigcirc$  Farbe Dichte  $77$   $\overline{\phantom{1}}$  % **V** Luminanz erhalten KLOSKOWSKI  $\begin{array}{|c|c|c|c|}\hline \multicolumn{1}{|c|}{\mathbf{\color{blue}\triangledown}} & \multicolumn{1}{|c|}{\mathbf{Deckkr}at} \hline \multicolumn{1}{|c|}{\mathbf{\color{blue}\triangledown}} & \multicolumn{1}{|c|}{\mathbf{Deckkraft:}} & \multicolumn{1}{|c|}{\mathbf{100\%}} & \multicolumn{1}{|c|}{\mathbf{W}} \end{array}$ Fläche: 100% **TIMV**  $100%$  ( Dok: 1008,3 KB/1008,3 KB Ħ  $\theta$  0  $\theta$ Fotofilter 1  $\triangle$  $\infty$   $f$ **x**,  $\Box$   $\odot$ ,  $\Box$   $\Box$   $\Box$

Mit der FOTOFILTER-Einstellungsebene kann man ganz ausgezeichnet die Stimmung oder Atmosphäre eines Fotos verändern. Sie simuliert die traditionellen Objektivfilter zum Ändern der Farbtemperatur. Öffnen Sie für dieses Beispiel ein Foto, das Sie ein wenig aufhübschen wollen. Legen Sie dann eine FOTOFILTER-Einstellungsebene an. Wählen Sie einen der Warmfilter, um die Wirkung dieses tollen Morgenlichts zu verstärken.

#### beispiel 7: probieren sie das gegenteil mit einem kaltFilter

Bei einer FotoFILTER-Anpassung können Sie aber auch einen Kaltfilter einsetzen. Dieser hat die entgegengesetzte Wirkung des Warmfilters. Er lässt ein Foto sehr kühl erscheinen. Schauen Sie, wie sich die Stimmung in diesem Foto ändert und es so aussieht, als wäre es an einem kalten Tag aufgenommen worden.

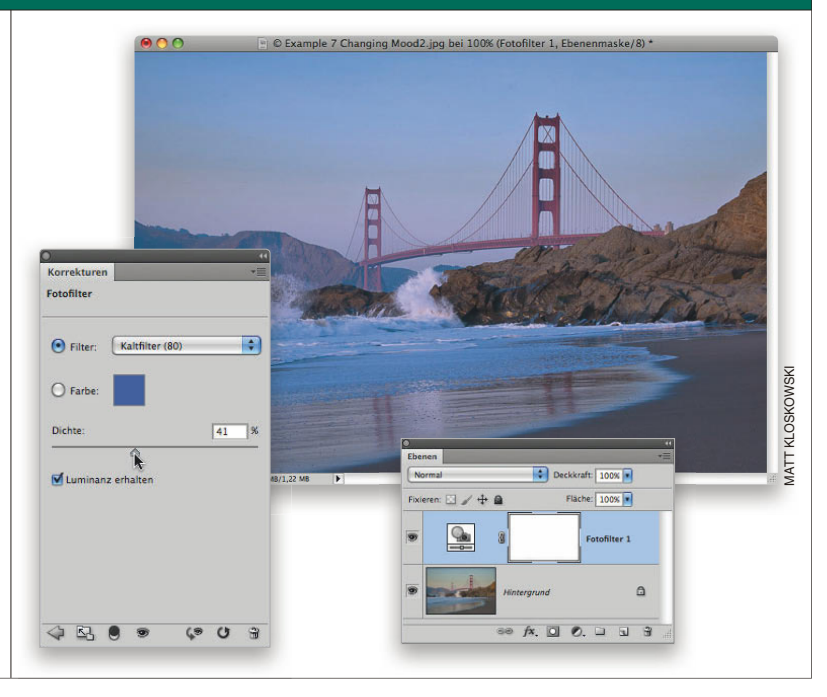

#### beispiel 8: vintage-eFFekt

Mit Einstellungsebenen können Sie auch einen Vintage-Effekt erzeugen. Legen Sie zuerst eine FARBTON/ Sättigung-Einstellungsebene an und reduzieren Sie die Sättigung auf –50, um Farbe aus dem Bild zu entfernen. Fügen Sie darüber eine Farbbalance-Einstellungsebene ein. Lassen Sie den FARBTON auf MITTELTÖNE eingestellt, ziehen Sie den unteren Regler Richtung gelb, um den Goldstich zu erzeugen. Ziehen Sie dann den mittleren Regler in Richtung Grün, schließlich den oberen Regler nur wenig Richtung Rot, um etwas Farbe in den Hauttönen zurückzuholen. Stellen Sie dann den FARBTON auf TIEFEN ein und ziehen Sie den mittleren Regler auf +12 Richtung Grün und den unteren auf +18 Richtung blau.

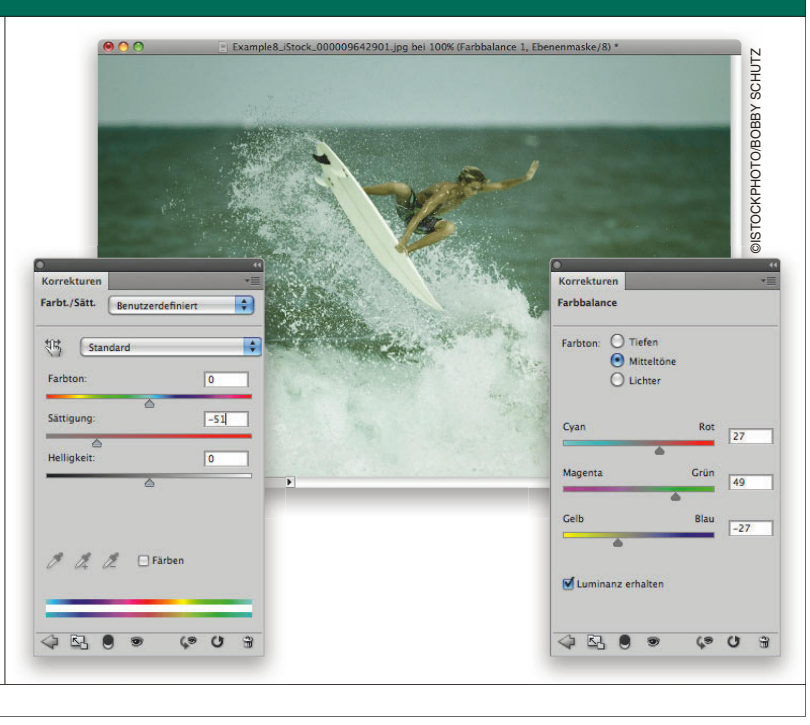

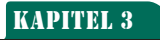

 $f x \Box$ 

 $\bullet$ 

FÜR ELEMENTS GEEIGNET

# Korrigieren Sie eins – Korrigieren Sie alle!

einstellungsebenen sind nicht nur Flexibel, sie sparen auch viel zeit.

Ich liebe Funktionen, die Zeit sparen. Bisher habe ich Ihnen gezeigt, dass Einstellungsebenen toll, wunderbar, flexibel etc. sind. Lassen wir all das für einen Moment beiseite und werfen wir einen Blick auf Einstellungsebenen-Techniken, die wahnsinnig viel Zeit sparen, wenn Sie an ähnlichen Fotos arbeiten.

### schritt 1: öFFnen sie ein Foto aus einer gruppe, die bearbeitet werden soll

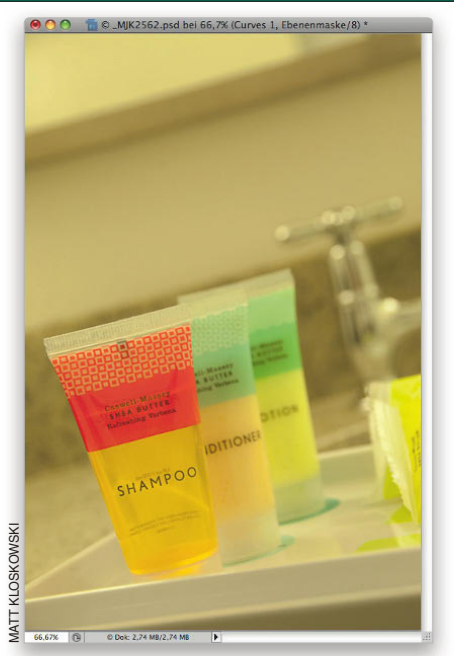

Öffnen Sie ein Foto mit einem Farb- oder Belichtungsproblem. Diese Technik funktioniert am besten bei Fotos, die unter ähnlichen Bedingungen entstanden sind und dieselben Probleme haben. In diesem Beispiel führten die Kombination aus verwendetem Weißabgleich und der Raumbeleuchtung zu einem Gelb/Grün-Stich.

#### schritt 2: eine gradationskurven-einstellungsebene hinzuFügen

Klicken Sie auf das GrapationskurVen-Icon im Korrekturen-Bedienfeld, um eine GRADATIONSkurVen-Einstellungsebene zum Bild hinzuzufügen. Klicken Sie auf die untere Hälfte der Kurve und ziehen Sie sie nach unten, klicken und ziehen Sie anschließend die obere Hälfte nach oben. Sie erhalten auf diese Weise die klassische S-Kurve, die den Kontrast im Foto verbessert.

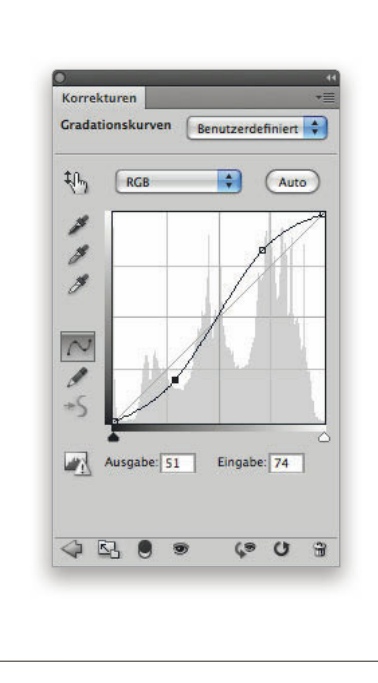

#### schritt 3: klicken sie mit der mitteltöne-pipette auF etwas graues im bild

Um den Farbstich im Bild zu be - OO C MJK2562.psd bei 66,7% (Curves 1, Ebene  $masske/8$ <sup>\*</sup> heben, aktivieren Sie die Mitteltöne-Pipette (hier rot eingekreist). Klicken Sie damit an eine Stelle Gradationskurven Benutzerdefiniert im Bild, die grau sein sollte. Ich wusste, dass der Tisch grau war  $\mathfrak{P}^1$  $\overline{\cdot}$ (Auto RGB (auch wenn er hier nicht so aussieht), also klickte ich darauf. Die Gradationskurven balancierten die Farben im Bild aus, das jetzt  $\sim$ schon viel besser wirkt.  $\blacksquare$ Ausgabe Eingab IDITION SHAMPOO  $\begin{array}{ccc}\n\bigtriangledown & \bigtriangledown & \bigtriangledown & \bigtriangledown\end{array}$  $C = 0$ 76 | KAPITEL 3 | Einstellungsebenen

#### schritt 4: speichern sie die gradationskurven-korrektur als vorgabe

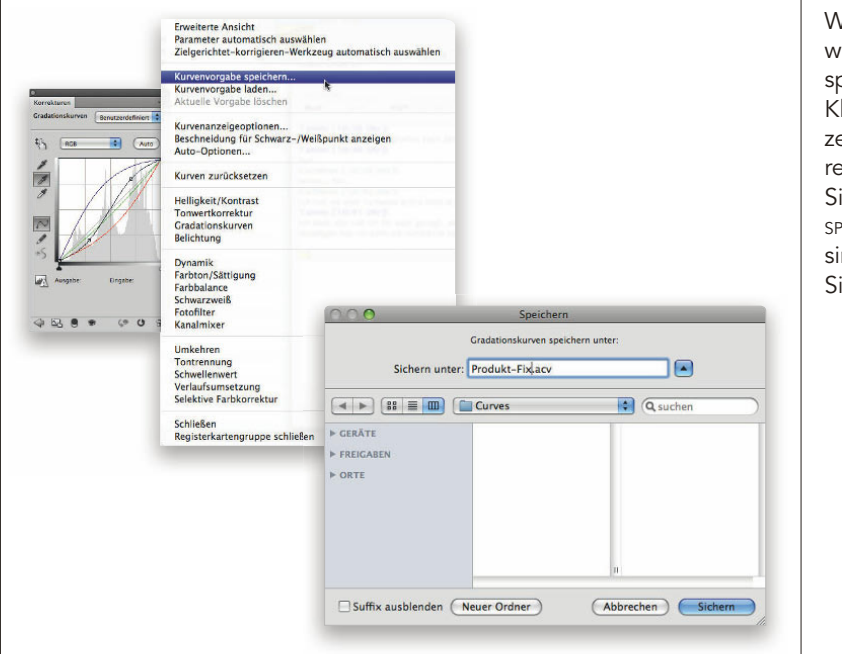

Wir wollen die Korrektur ja auf eitere Fotos anwenden, darum seichern wir sie als Vorgabe. licken Sie auf den nach unten eigenden Pfeil rechts im Korkturen-Bedienfeld und wählen e die Option Kurvenvorgabe sPeichern. Geben Sie ihr einen nnvollen Namen und klicken ie auf speichern.

#### schritt 5: öFFnen sie andere Fotos, die unter ähnlichen bedingungen entstanden sind

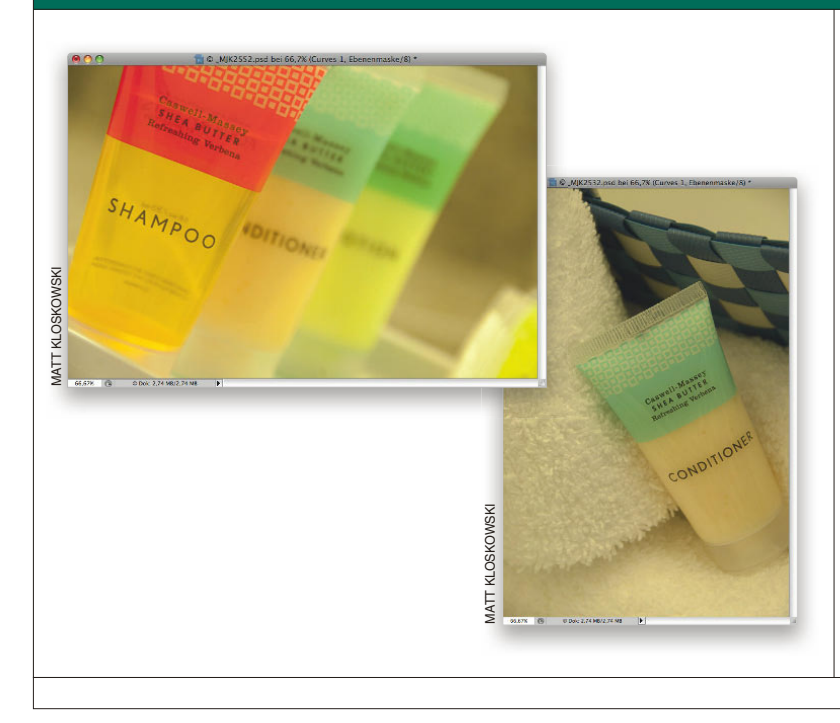

Sie haben nun ein Foto verbessert. Es gibt jedoch noch mehr Fotos, die unter denselben Lichtverhältnissen entstanden sind. Wir haben allerdings keine Lust, diese GRADATIONSKURVEN-Einstellungsebene immer und immer wieder anzulegen. Kein Problem! Öffnen Sie einfach die anderen Fotos, die unter den gleichen Bedingungen aufgenommen wurden. Wie Sie sehen können, leiden sie alle an dem gleichen Farbstich und dem fehlenden Kontrast.

#### schritt 6: wenden sie die vorgabe auF die anderen Fotos an

Kehren Sie in einem der Fotos zum Korrekturen-Bedienfeld zurück, klicken Sie jedoch nicht auf das Gradationskurven-Icon. Klicken Sie stattdessen auf den nach unten zeigenden Minipfeil im Bedienfeld neben den Kurvenvorgaben unter den Icons, um diesen Bereich aufzuklappen. Scrollen Sie dann einfach zur eben erstellten Vorgabe und klicken Sie darauf. Photoshop wendet dieselben Gradationskurven-Einstellungen auf das Foto an. Mit nur einem Klick haben Sie auch dieses Foto korrigiert. Wiederholen Sie diesen Schritt für alle übrigen Fotos.

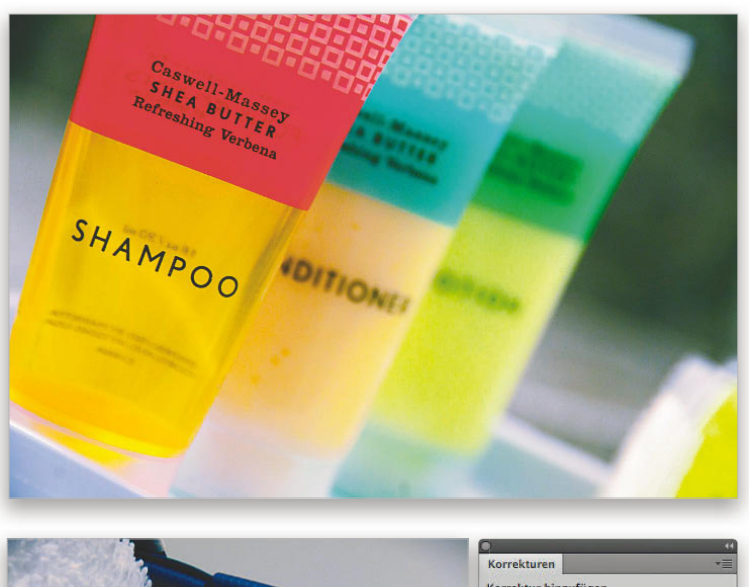

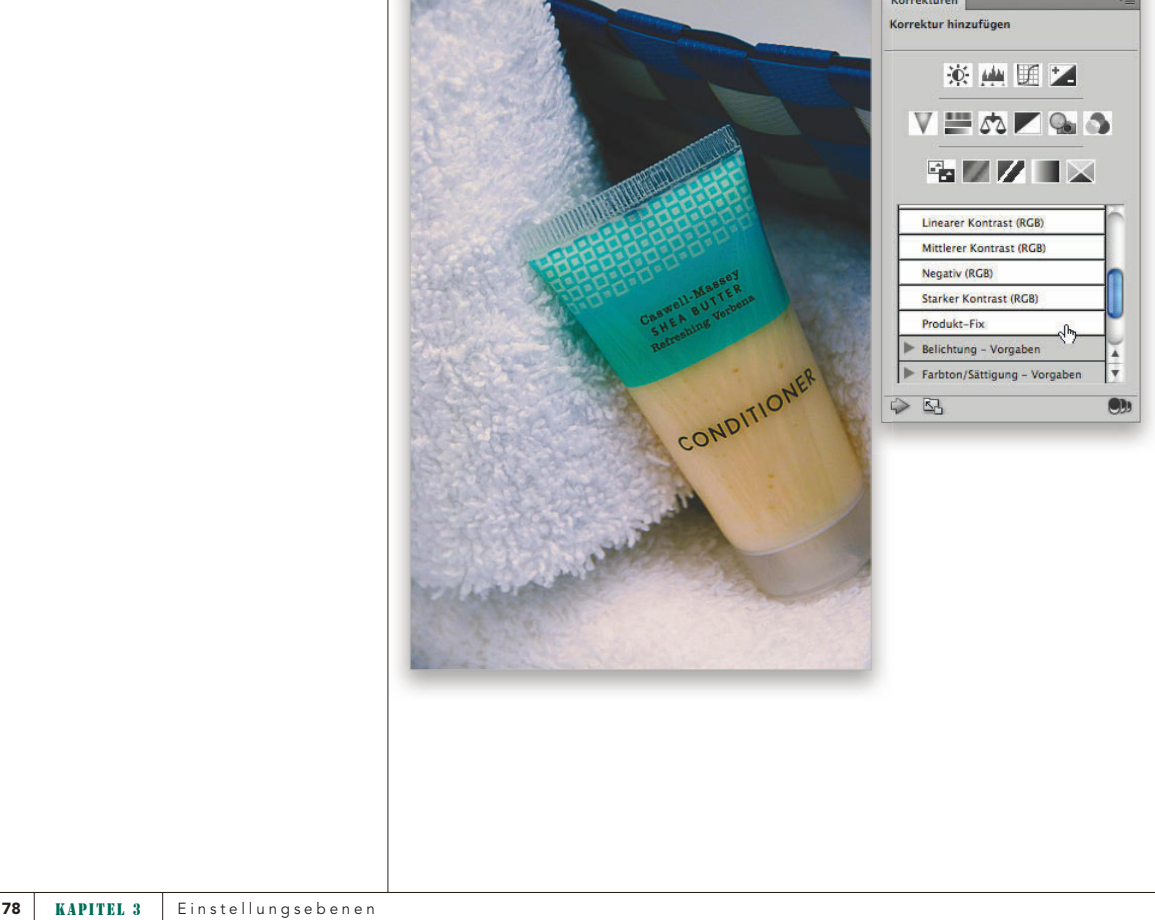

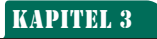

 $f x$  $\overline{O}$  $\bullet$ 

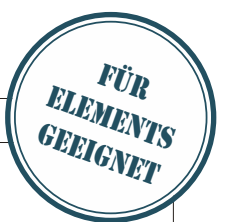

## DER EINSTELLUNGSEEBENENfüllmethoden-trick

#### sie brauchen in einer einstellungsebene nichts zu tun, dennoch ist sie hilFreich.

Okay, jetzt wird es ein bisschen technisch. Aber glauben Sie mir, es ist zu Ihrem Besten. Ich werde technisch, weil Ihnen das auf lange Sicht hilft, kreativ zu sein – Sie werden schon sehen, wieso. Wenn Sie an einem Dokument mit Ebenen arbeiten, kommt es häufig vor, dass Sie eine Ebene duplizieren und ihre Füllmethode in MULTIPLIZIEREN oder NEGATIV MULTIPLIZIEREN ändern, wie in Kapitel 2 gezeigt. Dann radieren Sie Teile dieser duplizierten Ebene (oder besser: Sie verwenden Ebenenmasken, über die wir im nächsten Kapitel ausführlicher reden). Und jetzt kommt's: In dem Moment, in dem Sie diese Ebene duplizieren, nimmt Ihr Bild doppelt so viel Platz auf dem Computer ein wie vorher.

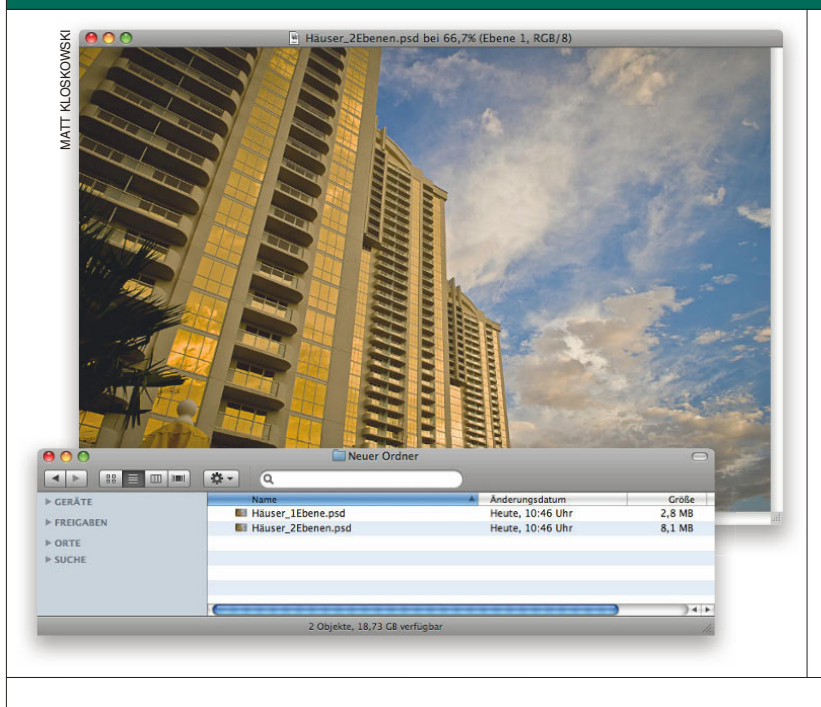

#### schritt 1: Falls sie mir glauben, weiter bei schritt 2. Falls nicht … hier ein test

Wenn Sie das Intro oben gelesen haben und mir glauben, wie viel Platz nur eine duplizierte Kopie einer Ebene einnimmt, dann gehen Sie weiter zu Schritt 2. Falls Sie mir jedoch nicht glauben, führen Sie einen schnellen Test durch. Öffnen Sie ein Foto direkt von Ihrer Kamera. Ich habe hier mit einer 10-Megapixel-Kamera im RAW-Modus fotografiert und eines der Fotos in Photoshop geöffnet. Ich speicherte es auf dem Schreibtisch, als es nur eine Ebene hatte. Dann duplizierte ich die Hintergrundebene und speicherte auf dem Schreibtisch eine Kopie mit zwei Ebenen. Beim Vergleich zeigte sich, dass das Bild mit den Ebenen wahnsinnige 5,3 MB größer war als das Bild mit der einen Ebene. Noch Fragen?

#### schritt 2: öFFnen sie ein Foto, das eine andere Füllmethode vertragen könnte

Öffnen Sie ein Foto, das von einer der Füllmethoden (NEGATIV multiPliZieren oder multiPliZieren) profitieren würde, die wir in Kapitel 2 besprochen haben. In diesem Beispiel verwende ich dasselbe Foto mit den Hochhäusern und dem blauen Himmel. Sie erinnern sich, mit der Füllmethode MultiPlizieren haben wir die Gebäude etwas abgedunkelt.

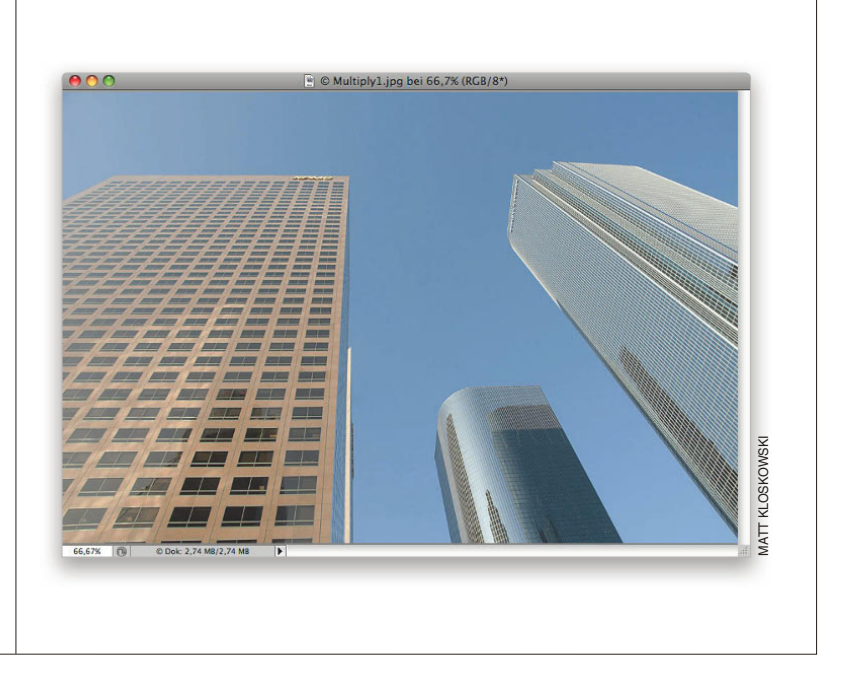

#### schritt 3: Fügen sie eine einstellungsebene hinzu, ohne änderungen vorzunehmen

Klicken Sie im Korrekturen-C Multiply1.jpg bei 66,7% (Tonwertkorrektur 1, Ebenenmaske/8) \* Bedienfeld auf das Tonwertkorrektur- oder Gradationskurven-Icon, um eine Einstellungsebene über der Hintergrundebene einzufügen. Es spielt keine Rolle, welche Einstellungsebene Sie benutzen, da wir die Einstellungen ja nicht ändern werden. Fügen Sie einfach die Ebene hinzu und lassen Sie alles so, wie es ist.  $\overline{\cdot}$  o kkraft: 100% Flache: 100% **.** D Dok: 2,74 MB/2,74 MB  $\overline{\mathbf{r}}$ 66,67% (B) Adde  $\triangle$  $\Rightarrow$   $f$   $\land$   $\Box$   $\theta$ ,  $\Box$   $\Box$   $\Box$ 80 | KAPITEL 3 | Einstellungsebenen

#### schritt 4: ändern sie die Füllmethode in multiplizieren

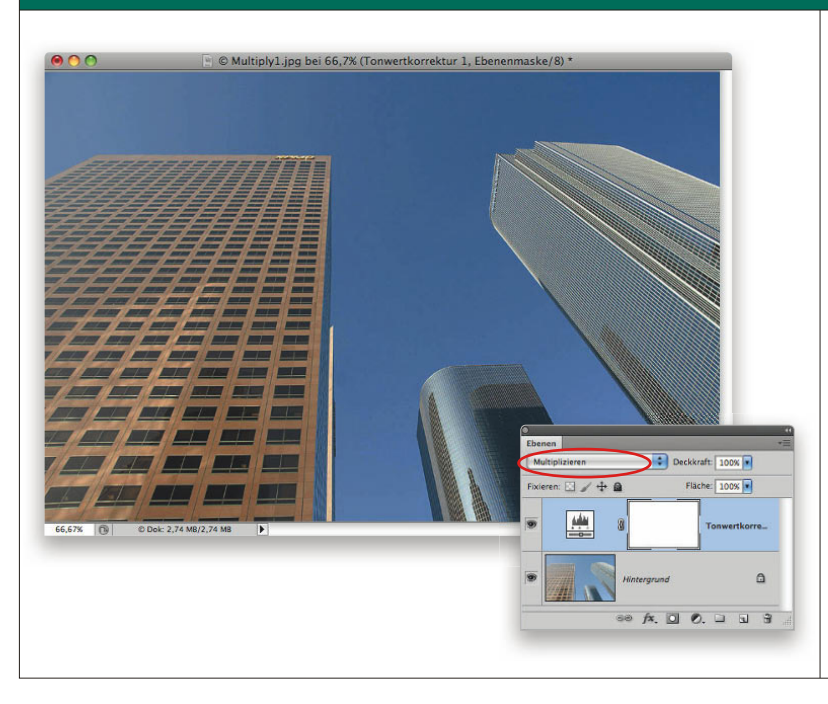

Ändern Sie die Füllmethode der Einstellungsebene in MultiPli-Zieren. Damit wird das gesamte Bild abgedunkelt. Der Effekt ist genau so, als würden Sie die Hintergrundebene duplizieren und den Modus des Duplikats ändern, wie in Kapitel 2 beschrieben.

### schritt 5: legen sie mit einer auswahl teile der ebene darunter Frei  $\Box$  © Multiply1.jpg bei 66,7% (Tonwertkorrektur 1, Ebenenmaske/8) \*  $000$ ō kkraft: 100% che:  $\boxed{100\%}$ M  $\triangle$  $60 fx$ , 0 0, 0 1 3

Wählen Sie mit einem Auswahlwerkzeug Ihrer Wahl den Himmel aus, wählen Sie Schwarz als Vordergrundfarbe (D) und drücken Sie  $\boxed{\pm}$ - $\leftarrow$ , um die Auswahl mit Schwarz zu füllen. Wenn Sie die Datei jetzt als PSD speichern, ist die Dateigröße deutlich geringer als bei einer Datei mit zwei Ebenen. Kleine Dateien brauchen weniger Festplattenplatz, weniger RAM und auch weniger Prozessorleistung.

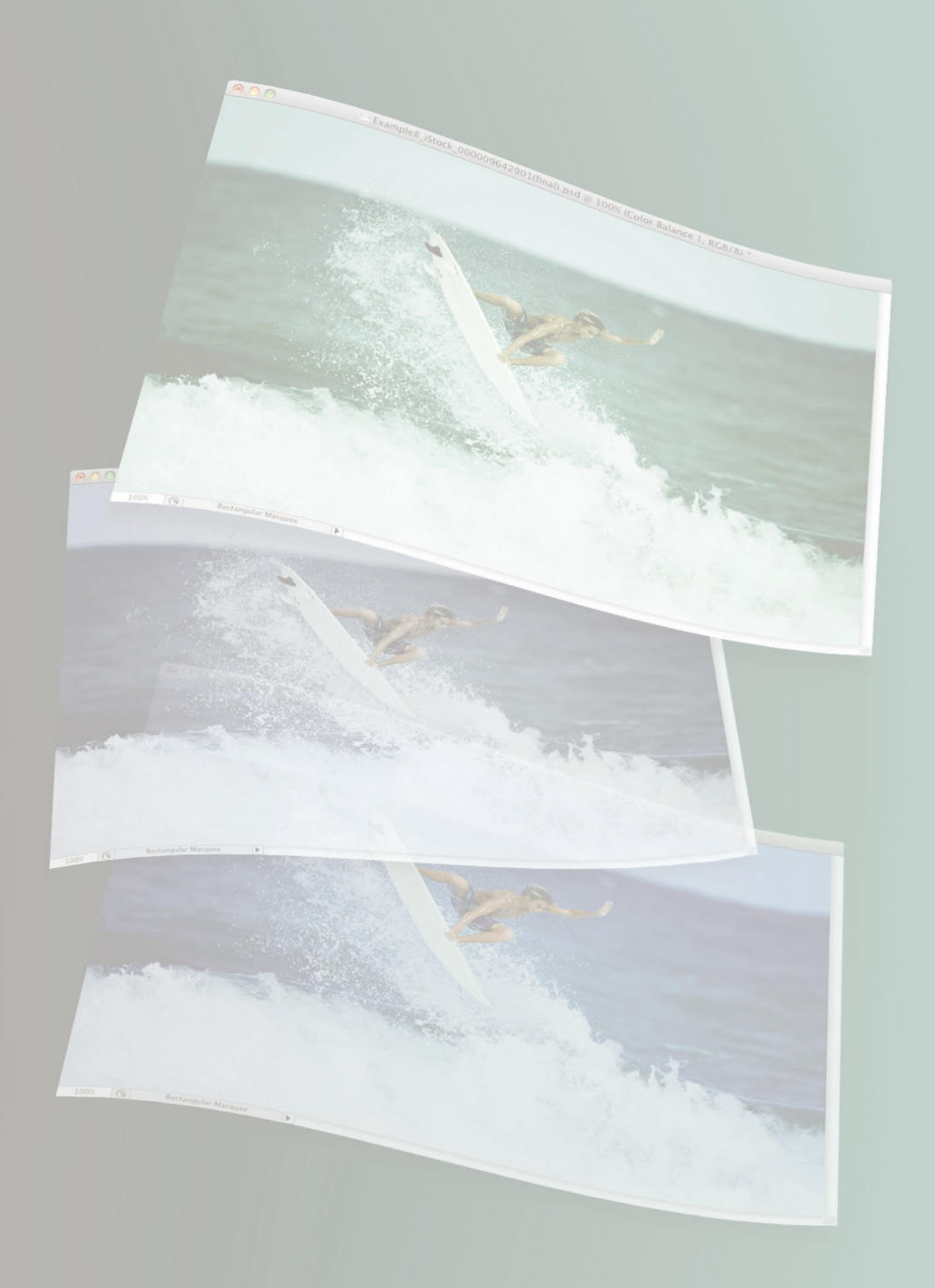

### WIE ...

#### dupliziere ich eine Einstellungsebene?

Genau wie jede andere Ebene: Drücken Sie [ $\mathbb{F}$ ]-[J] (PC: [Ctrl]-[J]).

#### setze ich die einstellungen im korrekturen-Bedienfeld zurück?

Um die Einstellungen im Korrekturen-Bedienfeld zurückzusetzen, klicken Sie auf das Zurücksetzen-Icon (das zweite von links unten im Bedienfeld).

#### sehe ich eine Vorher/Nachher-Version der Einstellungsebene?

Klicken Sie auf das Augen-Icon unten im Korrekturen-Bedienfeld oder im Ebenen-Bedienfeld neben der Ebene, um die Einstellungsebene ein- und auszublenden.

#### stelle ich die vorder-/hintergrundfarbe auf ihre standardwerte (schwarz und WEISS) EIN, UM MIT DEM PINSEL ZU MALEN?

Drücken Sie die Taste (D), um die Standardwerte für Vorder- und Hintergrundfarbe einzustellen (Schwarz für den Vordergrund und Weiß für den Hintergrund). Bei Einstellungsebenen können Sie sie auch umkehren.

#### fülle ich eine maske oder eine Auswahl in einer Maske mit der vordergrundfarbe?

Drücken Sie die Taste (D), um Vorder- und Hintergrundfarbe auf Ihre Standards zurückzusetzen, oder klicken Sie in den Vordergrund-Farbwähler unten in der Werkzeugpalette, um eine Farbe aus dem Farbwähler auszusuchen. Drücken Sie dann  $\boxed{-}$ - $\leftarrow$ , um die Ebenenmaske oder Auswahl mit dieser Farbe zu füllen.

#### Fülle ich eine Maske oder Auswahl in einer maske mit der Hintergrundfarbe?

Drücken Sie die Taste (D), um Vorder- und Hintergrundfarbe auf Ihre Standards zurückzusetzen, oder klicken Sie in den Hintergrund-Farbwähler unten in der Werkzeugpalette, um eine Farbe aus dem Farbwähler auszusuchen. Drücken Sie dann  $\boxed{-}$ - $\leftarrow$ , um die Ebenenmaske oder Auswahl mit dieser Farbe zu füllen.